# 【令和 6 年度 2,3 年生用】 府立高等学校学習用端末(iPad) 設定マニュアル (Ver1.2)

# 令和6年2月 京都府教育委員会

○目次

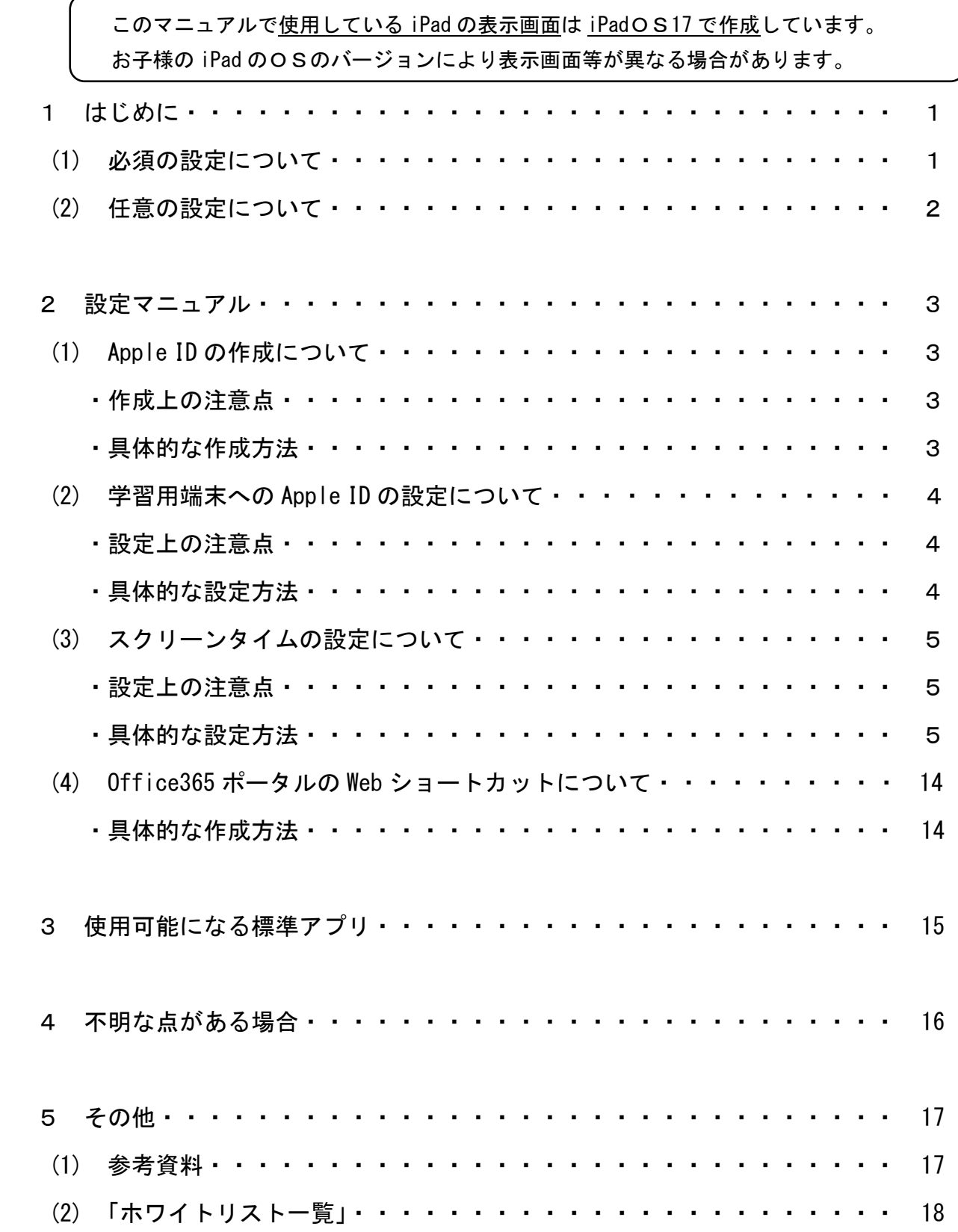

#### 1 はじめに

本マニュアルには、MDMの設定変更に伴う必要な手続きや端末の操作方法等が記載され ています。これらの操作は全て各家庭で行っていただく必要がありますので、本マニュアル により作業を進めてください。(学校からの遠隔操作はできません。)

特に「必須の設定」については、指定の期間内に必ず行ってください。この設定が行われ ないと、授業の際にアプリが利用できないなどの支障が生じる可能性があります。

また、「任意の設定」については、可能な限り設定をお願いします。特に、Web フィルタリ ングについては、トラブルを未然に防止する観点から推奨するものです。設定の可否は各家 庭で御相談いただくことになりますので、御理解・御協力をお願いします。

なお、御不明な点等がありましたら、P16「4 不明な点がある場合」を御活用ください。

#### (1) 必須の設定について

○Apple ID の作成

Apple ID とは、Apple のサービス(App Store 等)を利用するために必要な個人アカ ウントのことです。学習用端末にアプリをダウンロードするため App Store を利用しま すので、Apple ID の作成をお願いします。なお、Apple ID の作成については、以下のフ ローチャートを参考にしてください。

※App Store とは、Apple が運営するアプリストアです。

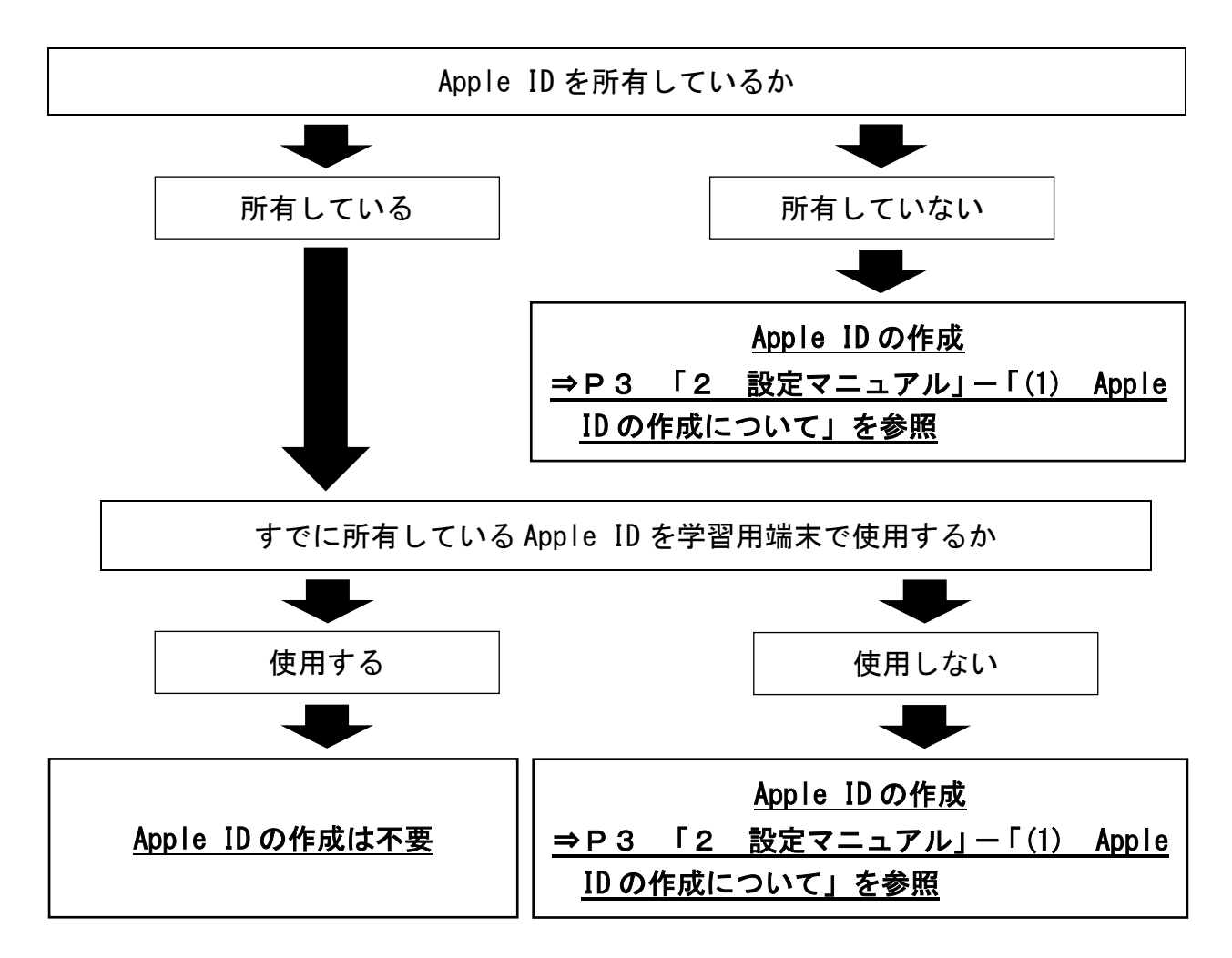

○学習用端末への Apple ID の設定

学習用端末に Apple ID を設定することで、Apple のサービスを利用することができるよ うになります。所有している Apple ID の学習用端末への設定をお願いします。

#### ⇒ P 4 「2 設定マニュアル」ー「(2) 学習用端末への Apple ID の設定について」 を参照

#### (2) 任意の設定について

○スクリーンタイム機能の利用

スクリーンタイムとは、端末を管理する機能のことです。端末の使用状況やアプリの使 用時間の確認、端末やアプリの使用時間帯の制限、アプリごとに1日あたりの使用時間 の制限等をすることができます。また、有害な Web サイトへのアクセスを制限できる「Web フィルタリング」を有効にすることができます。ただし、Web フィルタリングを有効にし た場合、授業等で使用するインターネットサイト(URL)によっては表示を許可(ホワイト リストの追加)が必要となる場合があります。

「スクリーンタイムパスコード」を設定すると、保護者による端末管理(ペアレンタ ルコントロール)が可能となります。

スクリーンタイム機能の利用にあたっては、どのような設定にするかについて、各家 庭で御相談ください。なお、スクリーンタイムの設定については、以下のフローチャー トを参考にしてください。

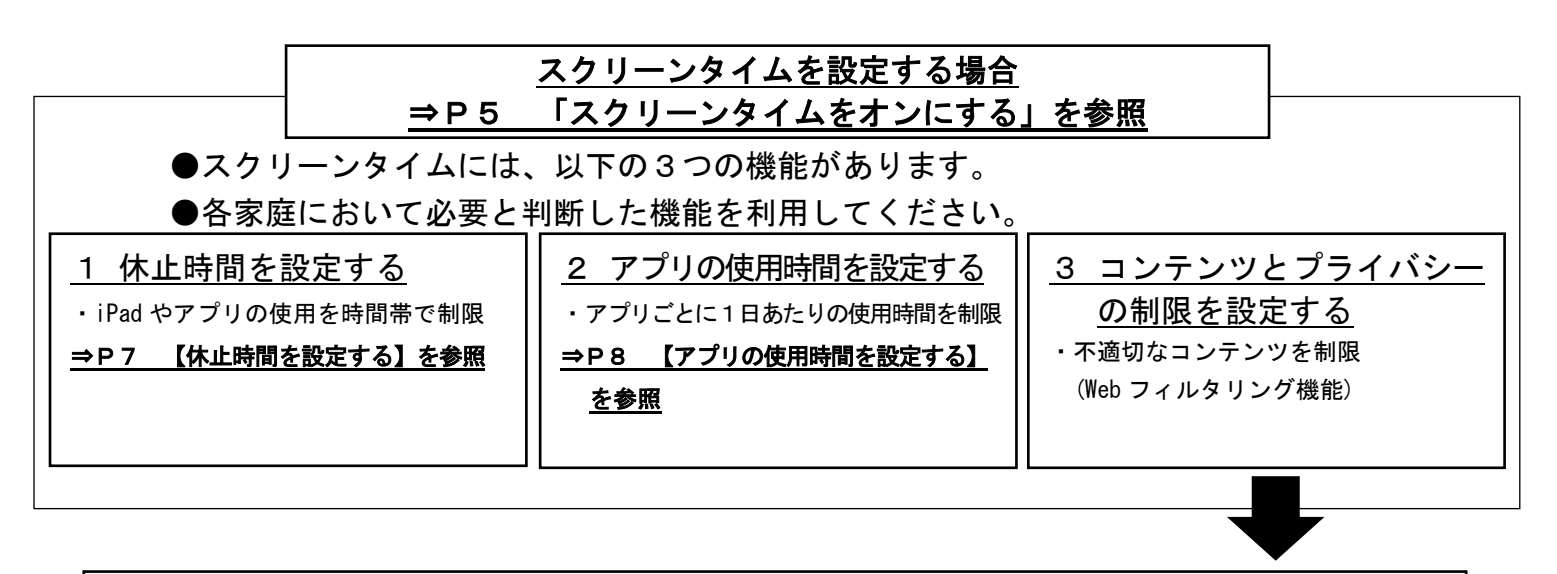

「成人向け Web サイト」を制限する場合 ⇒P10 【コンテンツとプライバシーの制限を設定する(Web フィルタリング機能)】を参照 ※Web フィルタリング機能を設定した場合は次の作業を必ず行ってください。

「成人向け Web サイト」を制限した場合は、学校の授業で使用するインターネットサイ ト(URL)によっては表示を許可(ホワイトリストの追加)が必要となる場合があります。 ⇒P12 【インターネットサイト(URL)を指定し、制限を詳細に設定する方法】を参照

※府教育委員会は、ご使用いただく学習用端末の Web フィルタリングについて「成人向け Web サイトを制限」を設定されることを推奨します。

※授業中にスクリーンタイムの設定により使用不可となった場合、学校では設定解除等の対 応ができませんので、ご注意ください。

#### 2 設定マニュアル

# (1) Apple ID の作成について ~

# 令和6年3月31日までに作成してください

○作成上の注意点

①Apple ID の作成は、必ず生徒ご本人が各家庭で行ってください。

学校のネットワークから Apple ID を作成すると、Apple 社側の制限がかかり、作成で きない可能性があります。

- ②Apple ID の作成は、Apple のホームページ等で行ってください。
- ③Apple ID の作成時に電話番号を登録する必要があります。なお、登録した電話番号に、 認証コードが通知されるため、認証コードを確認できる状態で作成してください。(携 帯電話の場合は SMS メール、固定電話の場合は音声案内で通知されます)
- ④Apple ID の作成時に新しくメールアドレスを作成する場合は、人権を侵害したり、社 会通念上不適切なアルファベットのつづりは使用しないでください。また、学校から 配布しているMicrosoft365アカウント(●●●@online.kyoto-be.ne.jp)及びGoogle アカウント(●●●@jonanryoso-hs.jp)は、Apple ID には使用しないでください。 ⑤クレジットカードの登録については、各家庭で御相談ください。(学校での教育活動
- で Apple ID に紐づくクレジットカードを用いる支払いを求めることはありません)

○具体的な作成方法

①学習用端末で appleid.apple.com にアクセスするか、以下の二次元コードからアクセ スしてください。

<appleid.apple.com の二次元コード>

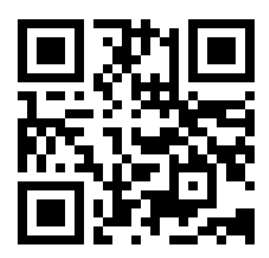

②appleid.apple.com のサイトにアクセスしたら「Apple ID を作成」を選択してくださ い。

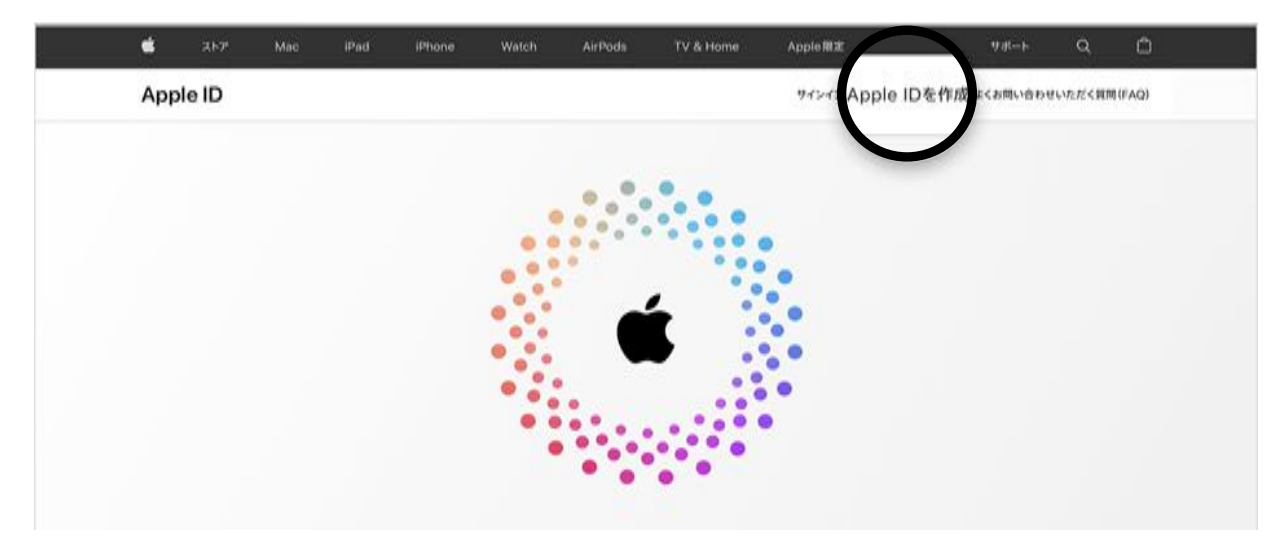

③画面の案内にしたがって、すでにお持ちのメールアドレスを入力し、パスワードを作成 して、デバイスの地域を設定してください。

#### ※ここで指定したメールアドレスが新しい「Apple ID」になります。

※メールアドレスをお持ちでない場合は新たに作成してください。

④常に連絡が取れる電話番号を入力してください。

※ここで入力した電話番号に認証コードが通知されます。

- ⑤Apple からの最新情報の配信を希望する場合は、該当するチェックボックスを選択し てください。
- ⑥「続ける」をクリックしてください。
- ⑦画面に表示される手順にしたがって、メールアドレスと電話番号の確認作業を行って ください。

# ※Apple ID のメールアドレス及びパスワードは忘れないように大切に保管してくだ さい。

#### ※学習用端末で使用する Apple ID は1つとし、複数使用はしないでください。

(2) 学習用端末への Apple ID の設定について

設定ができるようになりましたら、 ご案内いたします。

○設定上の注意点

①学習用端末への設定は、府教育委員会がMDMの設定を変更した後に可能となります。

- ②すでにお持ちの Apple ID を学習用端末に設定することが可能です。
- ③すでにお持ちの Apple 製品(学習用端末以外の iPad、iPhone 等)と同じ Apple ID を 設定した場合、すでに App Store からダウンロード済みのアプリ等を学習用端末に共 有すると、学習用端末のデータ容量が圧迫され、学校での活用に支障が出る可能性 があります。学習用端末への共有については、学習に関わるアプリのみにするなど学 習用端末のデータ容量を圧迫しないよう工夫してください。

○具体的な設定方法

◆学習用端末の「設定」アプリを開く ⇒ 「iPad にサインイン」を押す ⇒ Apple ID とパスワードを入力する ⇒ 入力画面に登録された電話番号に届いた認証コード を入力する ⇒ 設定完了 ※認証コードについては、携帯電話の場合は SMS メール、固定電話の場合は音声案内 で通知されます。

-------------------------------【補足】-------・すでにお持ちの Apple 製品(学習用端末以外の iPad、iPhone 等)と学習用端末のアプ リを共有しない方法 ◆学習用端末の「設定」アプリを開く⇒「App Store」を押す⇒「アプリダウンロード」 をオフにする⇒設定完了 ※「App Store」以外にも「ミュージック」を共有しないことも可能です。

 $\overline{a}$ 

(3) スクリーンタイムの設定について

#### ○設定上の注意点

- ①スクリーンタイム機能の利用にあたっては、どのような設定にするかについて、各家 庭で御相談ください。
- ②学校に登校している時間帯は使用制限(Web フィルタリングを除く)をかけないよう、 お願いします。
- ※「スクリーンタイムパスコード」を設定すると、保護者による端末管理(ペアレンタ ルコントロール)が可能となります。
- ※授業中にスクリーンタイムの設定により使用不可となった場合、学校では設定解除等 の対応ができませんので、ご注意ください。

#### ○具体的な設定方法

※iPadOS のバージョンによって多少表示が異なる場合がございます。

# 【スクリーンタイムをオンにする】

 ◆①学習用端末の「設定」アプリを開く ⇒ ②「スクリーンタイム」を押す。⇒ ③「スクリーンタイム設定をロック」を押す

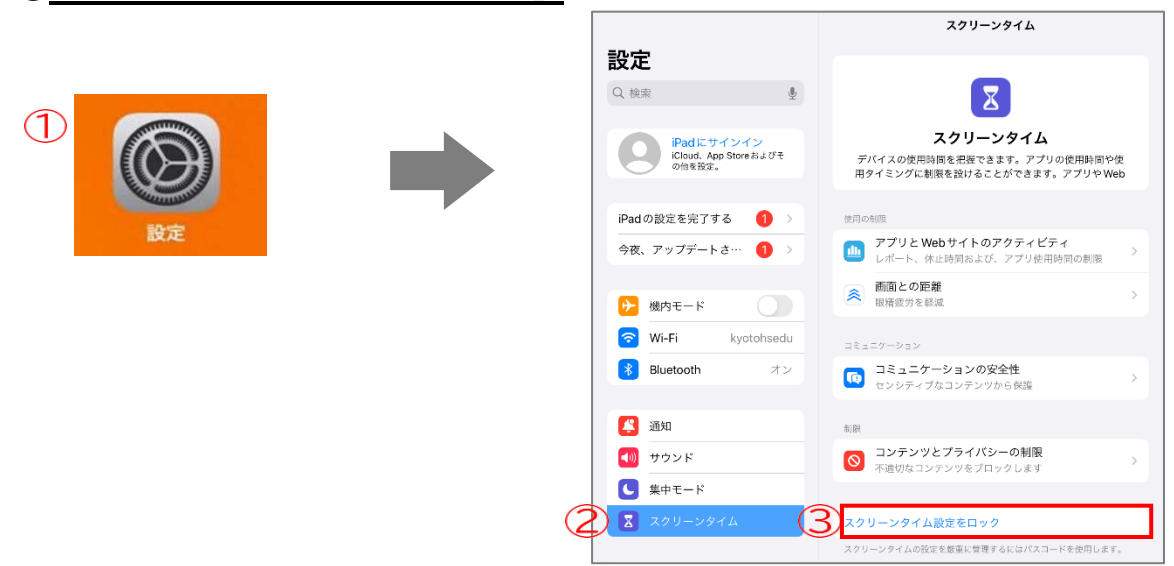

- ◆①「パスコードを確認」で<u>4桁のパスコードを入力する</u>(保護者で決めてください) ⇒ ②スクリーンタイムパスコードの復旧で「キャンセル」を押す ⇒ ③「スキッ プ」を押す
	- ※リセット用の Apple ID を設定される場合は、以下の URL 若しくは二次元コード参 考に各家庭で設定してください。
		- ・Apple のホームページ:<https://support.apple.com/ja-jp/HT211021>

・二次元コード

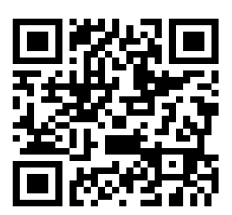

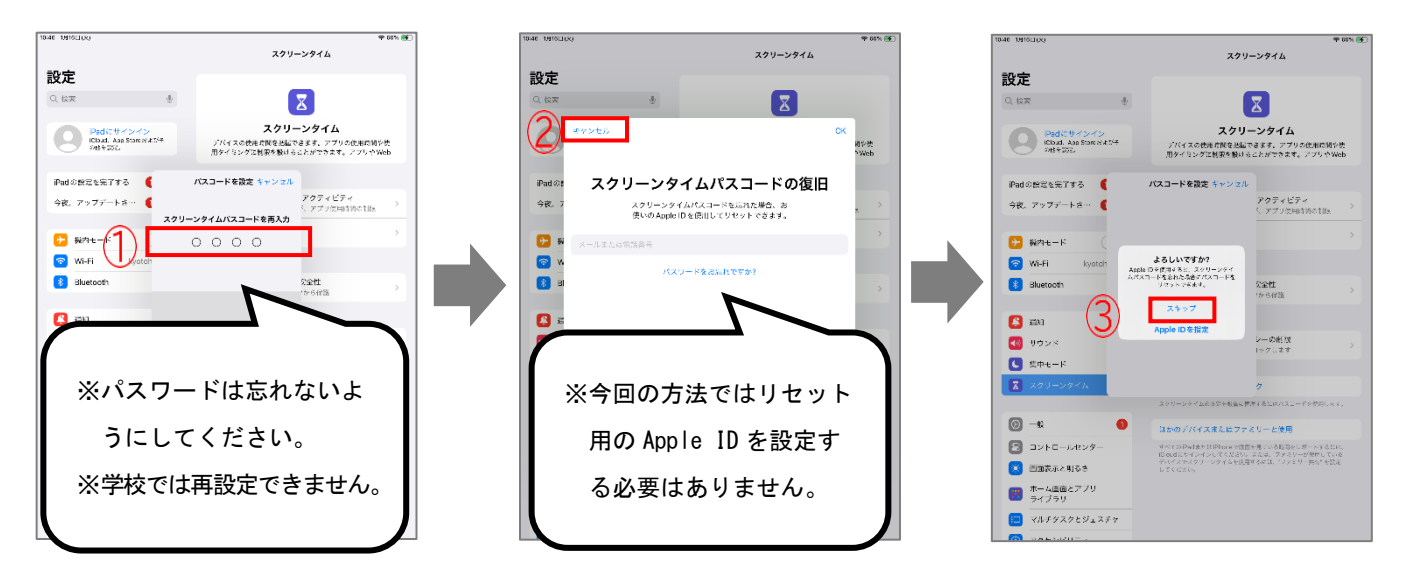

- ※以降、パスコードの入力を求められた場合は、設定した4桁のパスコードを入力して ください。
- ◆①「アプリと Web サイトのアクティビティ」を押す ⇒ ②「アプリと Web サイトの アクティビティをオンにする」を押す

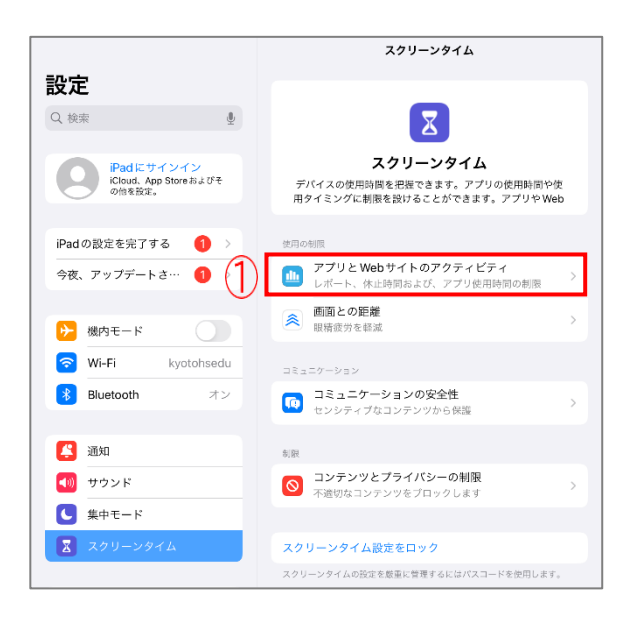

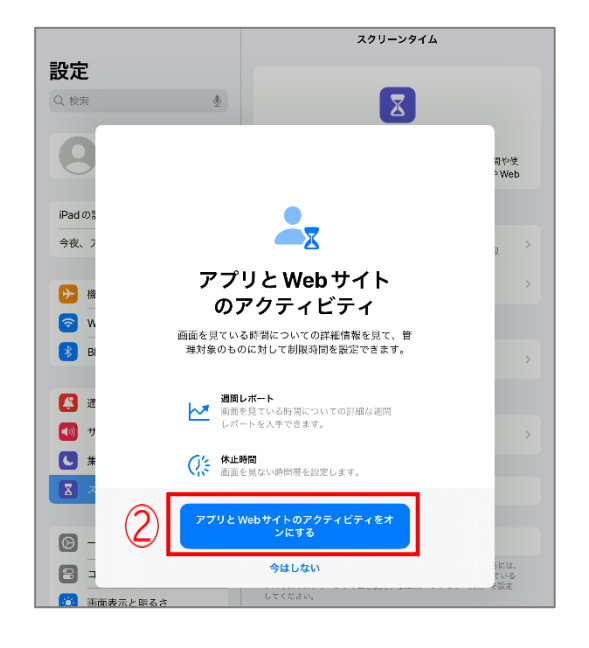

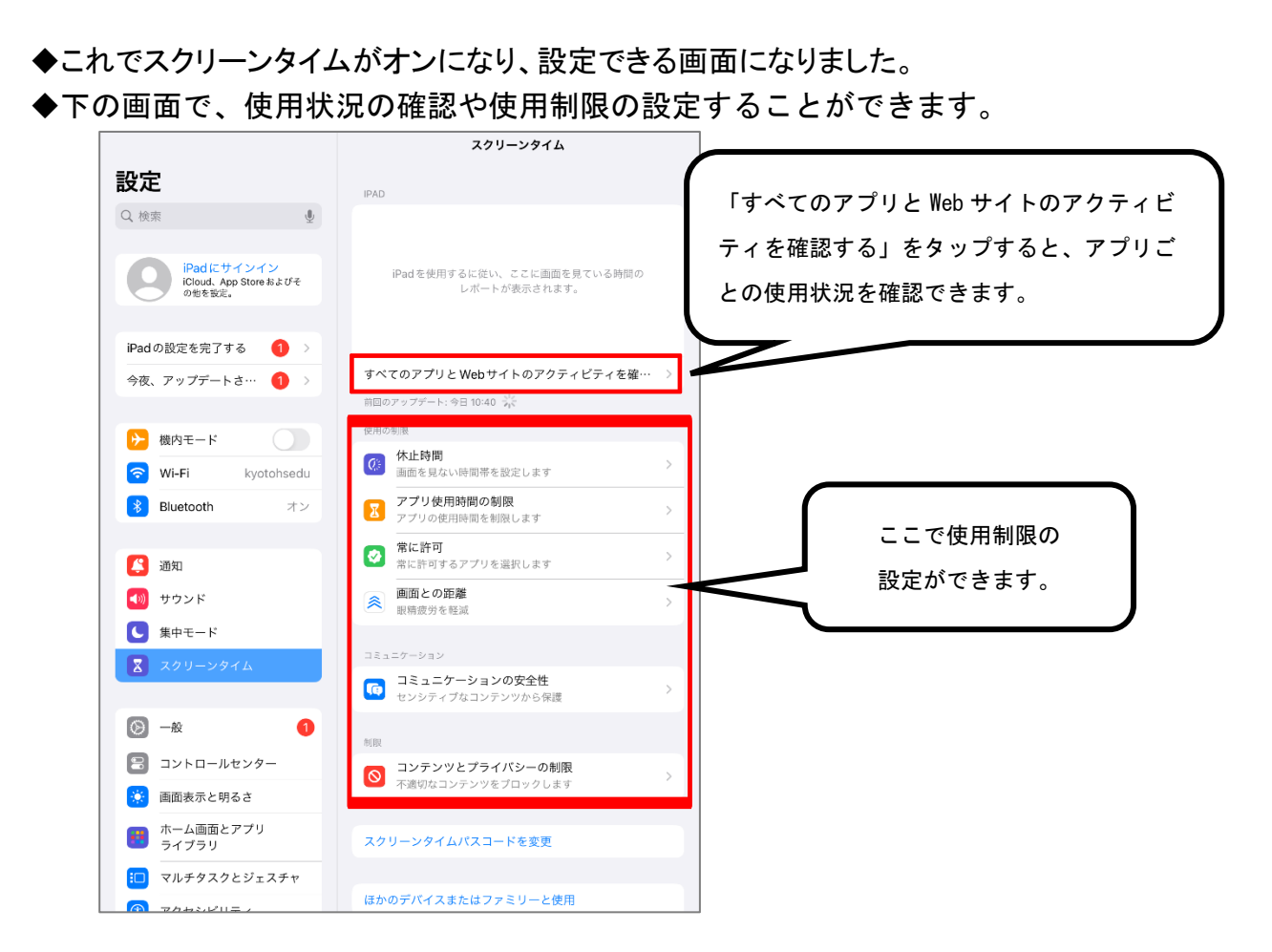

【休止時間を設定する(参考例:夜 10 時~朝7時までの使用制限)】

・指定した時間帯で iPad の使用制限を行うことが可能です。  $\tilde{J}^{\prime}_{\tilde{S}}$ ※学校に登校している時間帯は使用制限をかけないよう、お願いします。

#### ◆①「休止時間」を押す。

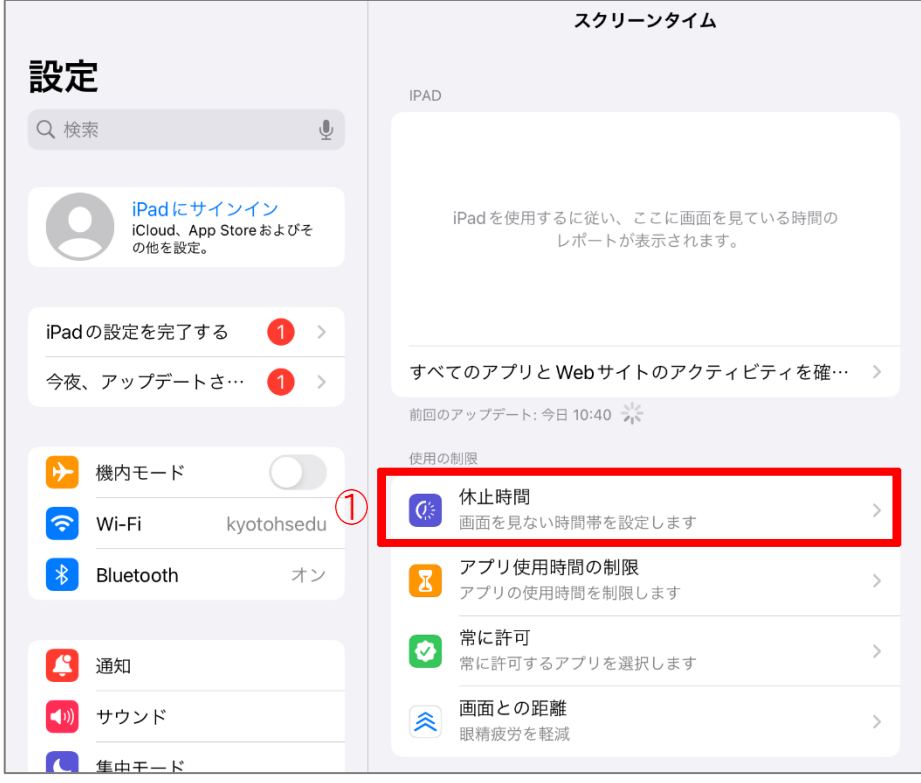

7

◆①「スケジュール」をオンにして、②「開始」と「終了」時間を設定する。 (「曜日別に設定」を選択すると、曜日ごとに時間帯を設定できます)

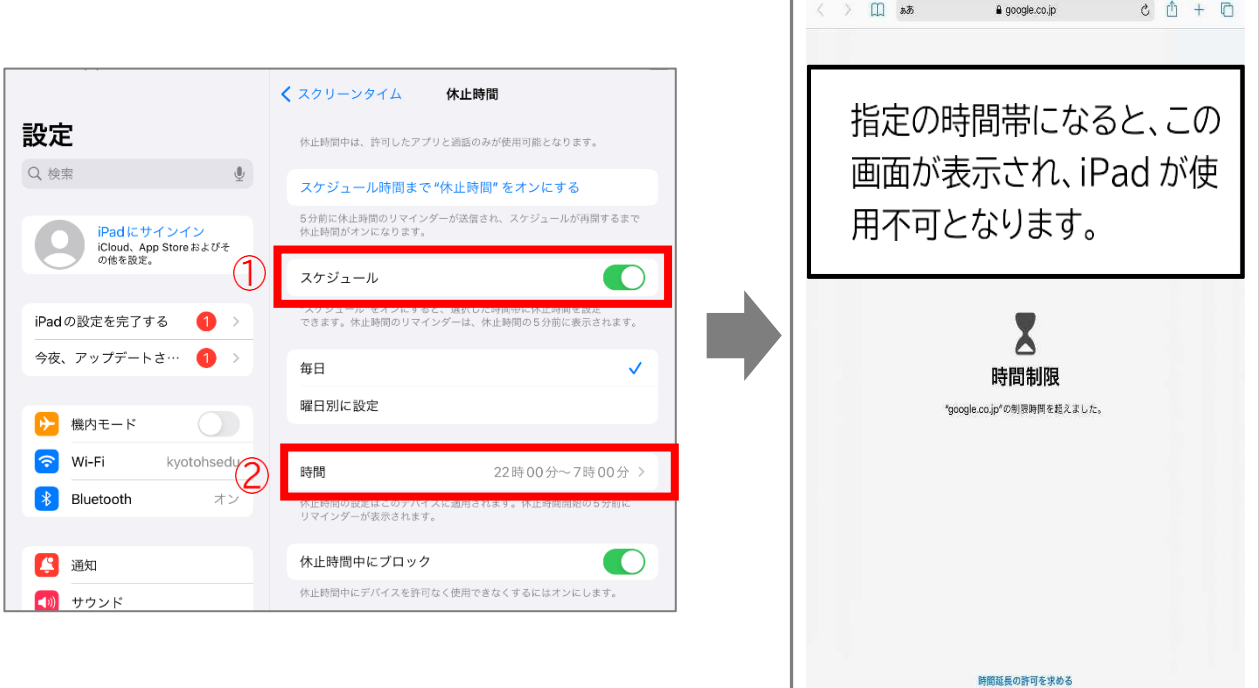

◆設定完了です。

【アプリの使用時間を設定する(参考例:YouTube の使用を1日1時間にする)】

·アプリやインターネットサイト(URL)ごとに、1日あたりの使用時間を設定す ることが可能です。

※学校に登校している時間帯は使用制限をかけないよう、お願いします。

◆①「アプリ使用時間の制限」を選択し、②「制限を追加」を押す。

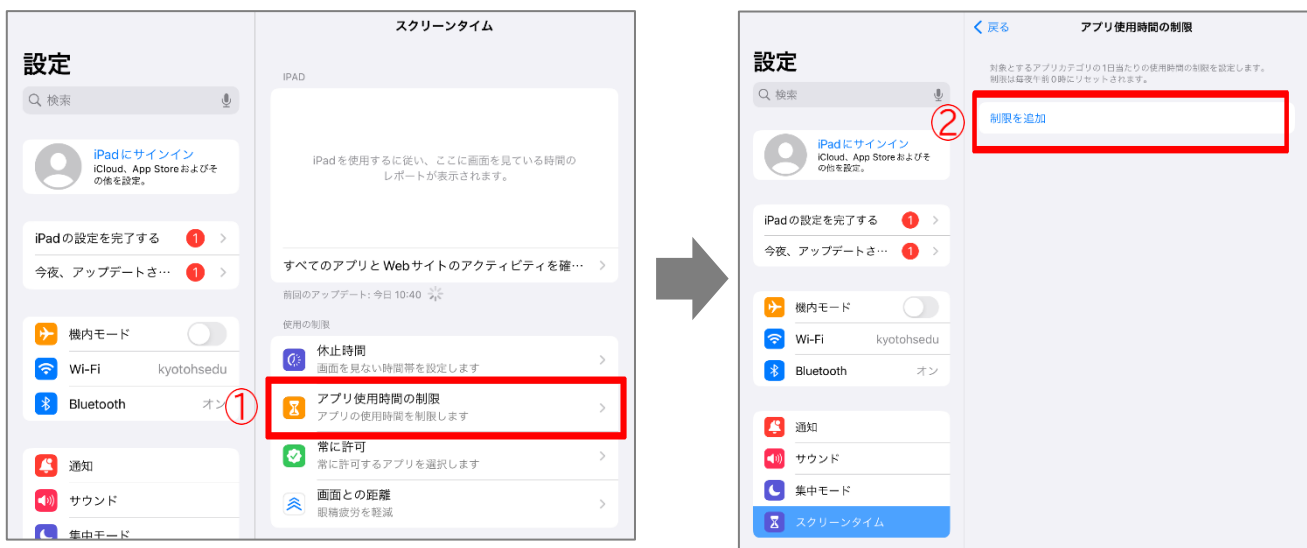

- ◆「アプリを選択」画面で、下にある①「Web サイト」を選択し、②「Web サイトの追 加」を押す。
- ◆3 「youtube.com」と入力し、4右上の「次へ」を押す。

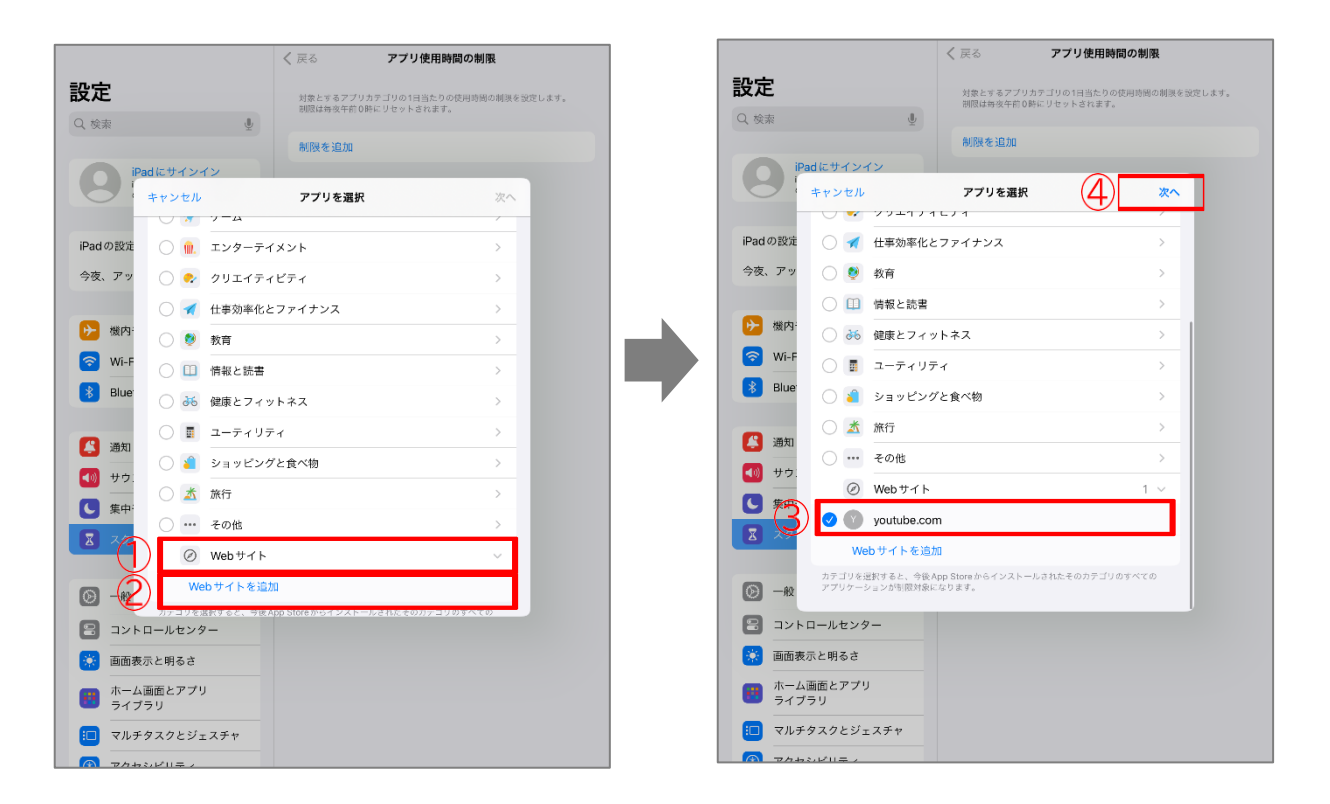

# ◆①1日あたりの使用時間を設定し、②「追加」を押す。 (「曜日別に設定」を選択すると、曜日ごとに時間帯を設定できます)

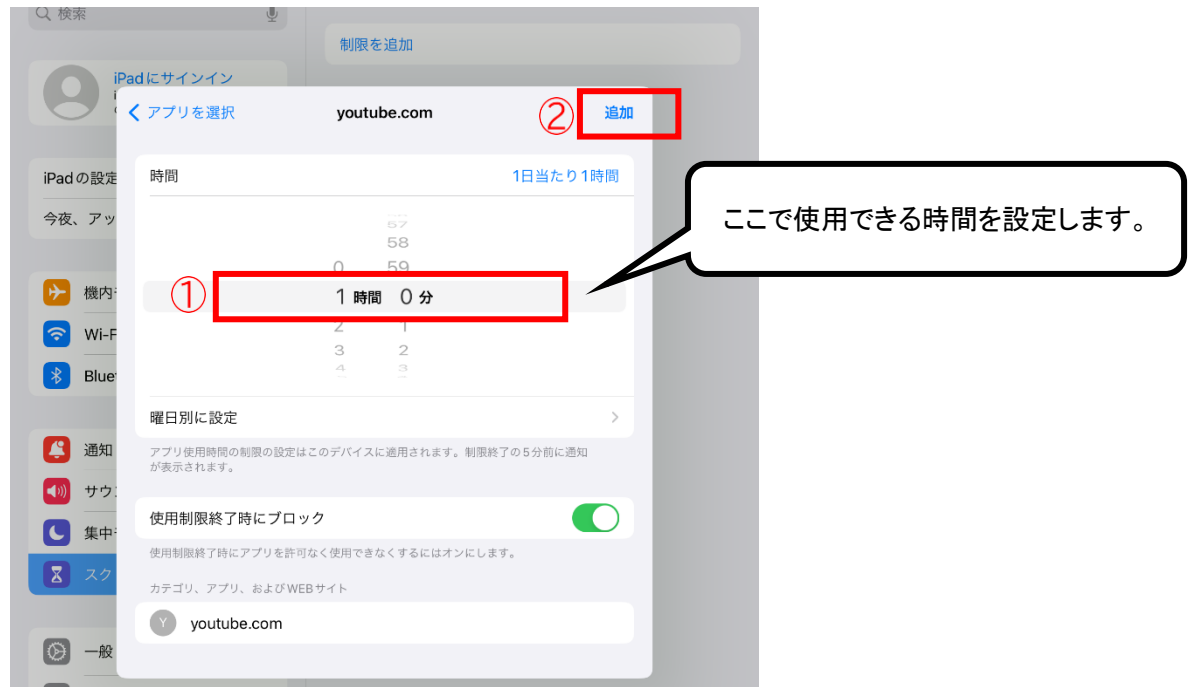

◆設定完了です。

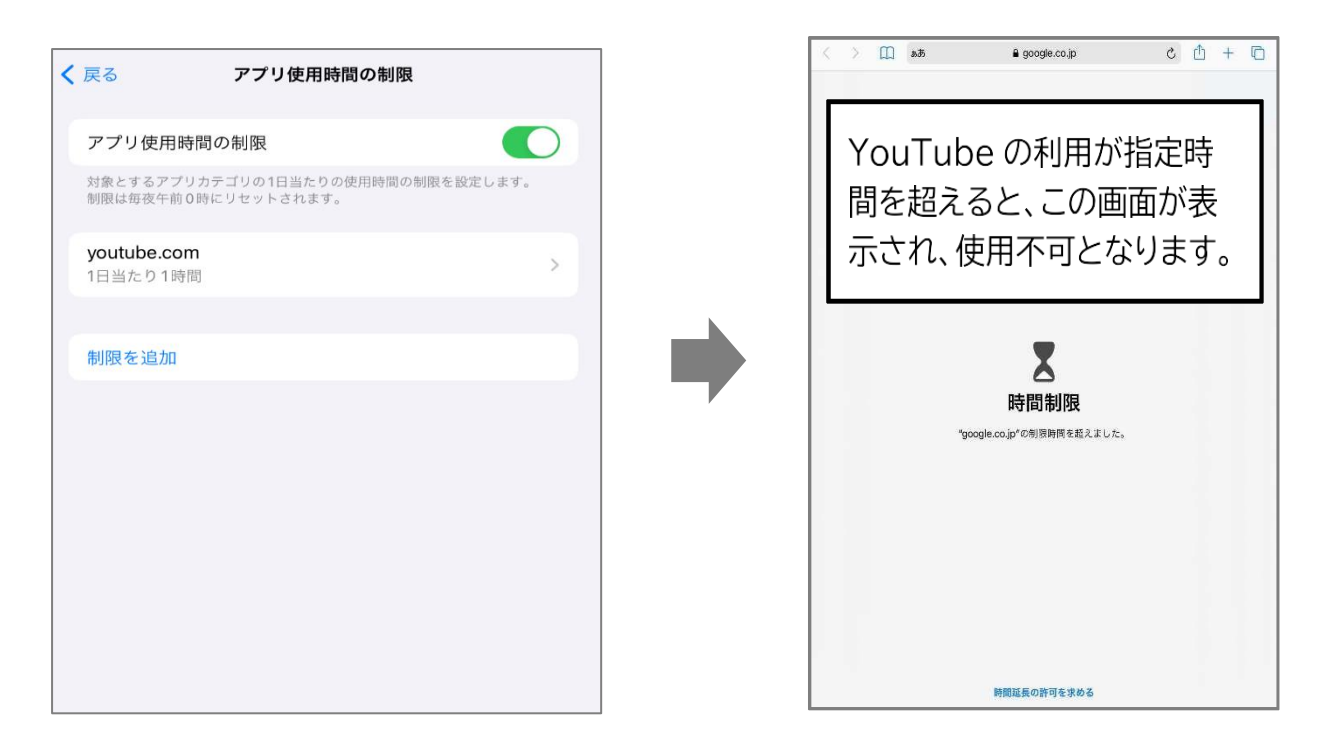

【コンテンツとプライバシーの制限を設定する(Web フィルタリング機能)】

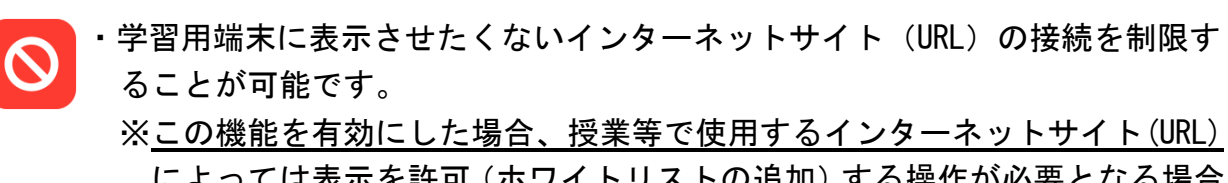

によっては表示を許可(ホワイトリストの追加)する操作が必要となる場合 があります。

※授業等で使用するインターネットサイトが使用不可となった場合、学校では 設定解除等の対応ができませんので、ご注意ください。

# ◆①「コンテンツとプライバシーの制限」を選択し、②「コンテンツとプライバシー の制限」をオンにして、③「コンテンツの制限」を押す。

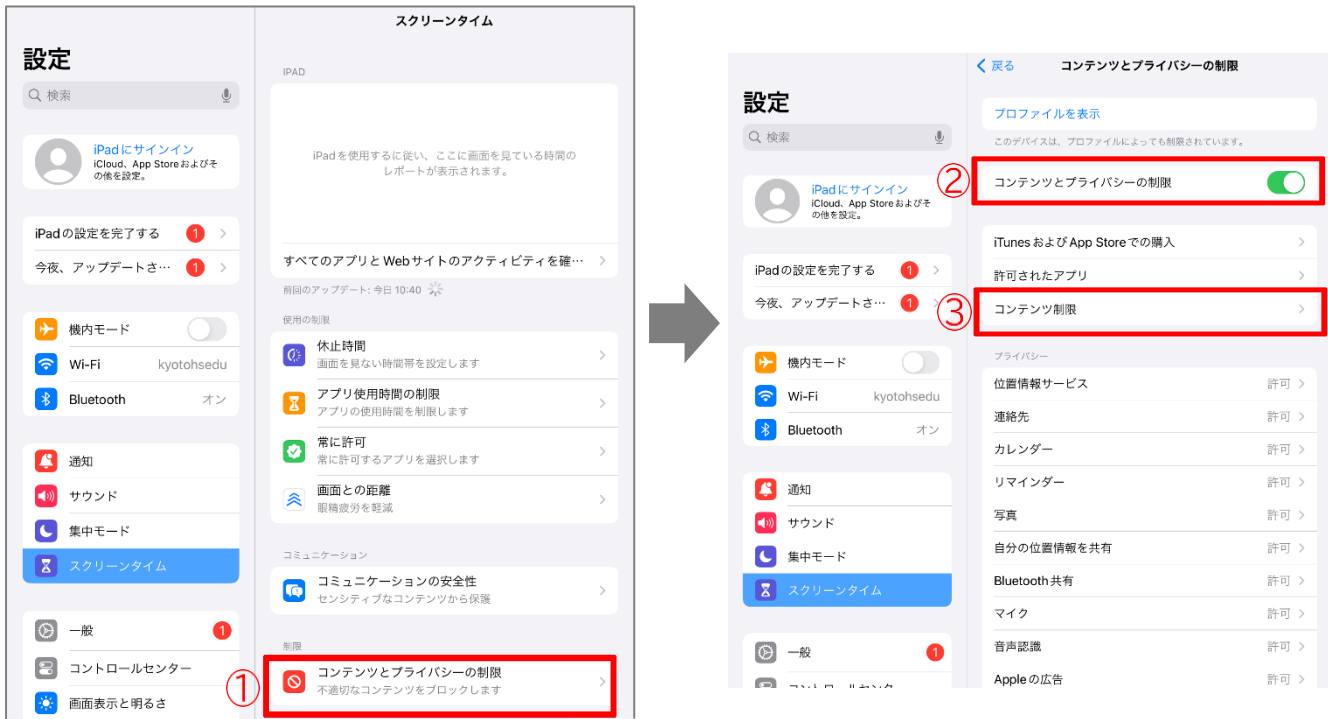

◆①「Web コンテンツ」を選択し、②「成人向け Web サイトを制限」を選択する。

※府教育委員会は、ご使用いただく学習用端末の Web フィルタリングについて「成 人向け Web サイトを制限」を設定されることを推奨します。

 ※「成人向け Web サイトを制限」を設定した場合は、授業等で使用するインターネ ットサイトの表示を許可(ホワイトリストの追加)する必要があります。

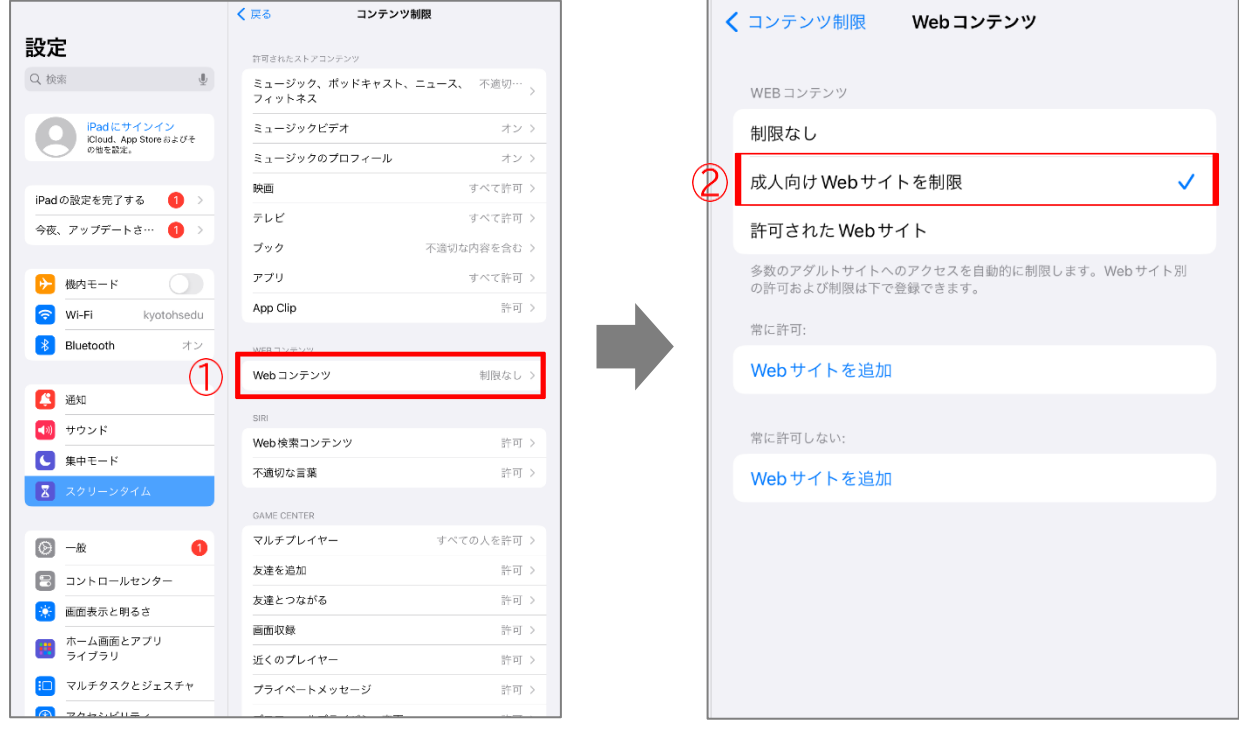

⇒P12 「補足」を参照

# ◆設定完了です。

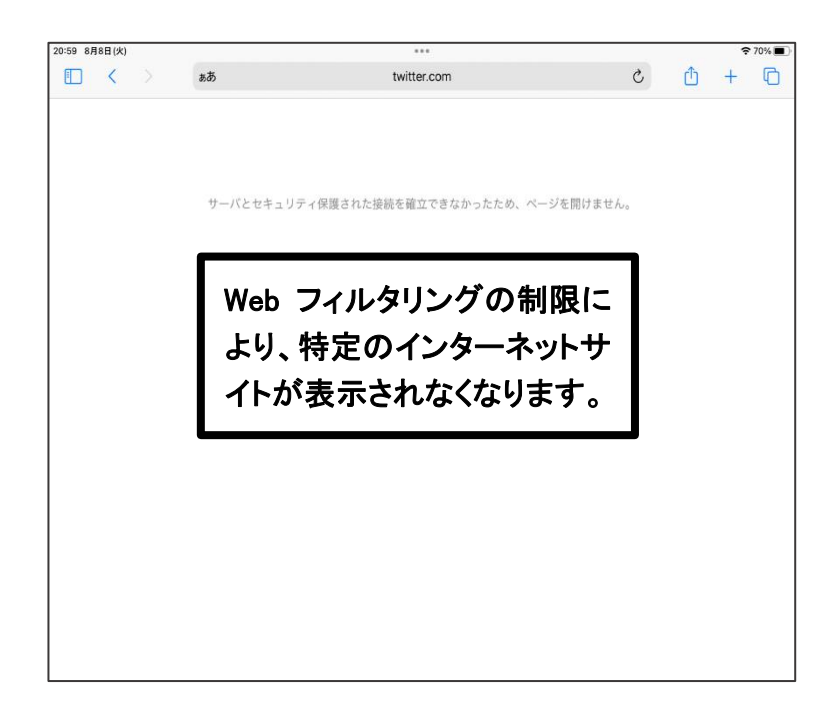

【インターネットサイト(URL)を指定し、制限を詳細に設定する方法】

●指定したインターネットサイトを表示させたい場合(ホワイトリストの追加) ※授業等で使用するインターネットサイトの表示を許可する。 ⇒P18 (2)「ホワイトリスト一覧」を参照し、登録する方法

 ①端末の「カメラ」を起動 ⇒②P18(2)「ホワイトリスト一覧」にある二次元コードをカメ ラで読み込む ⇒表示されたサイトをタップ ⇒③Safari の URL 部分を長押しし、コピ ーをタップ ⇒④「設定 →スクリーンタイム →コンテンツとプライバシーの制 限 →コンテンツの制限 →Web コンテンツ」の順にタップ」 ⇒⑤「常に許可:Web サイトを追加」をタップ ⇒6許可したいインターネットサイト(URL)を入力すれ ば、入力したインターネットサイトが表示されるようになります。

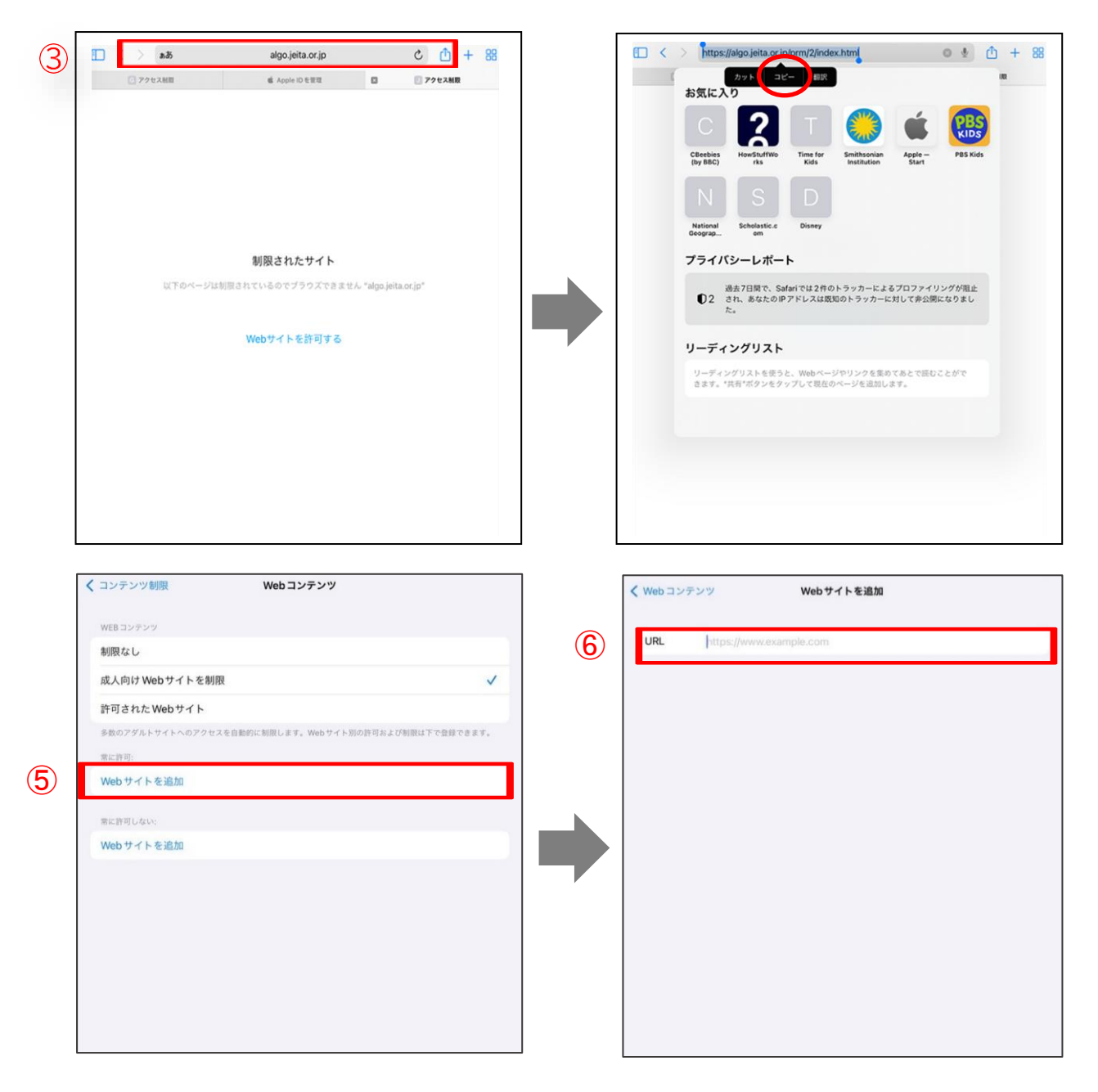

●指定したインターネットサイトを表示させない場合 ※学習用端末に表示させたくないインターネットサイトの接続を制限する。

◆①「常に許可しない」を選択し、②許可しないインターネットサイトを入力する。 ※入力したインターネットサイトが表示されなくなる。

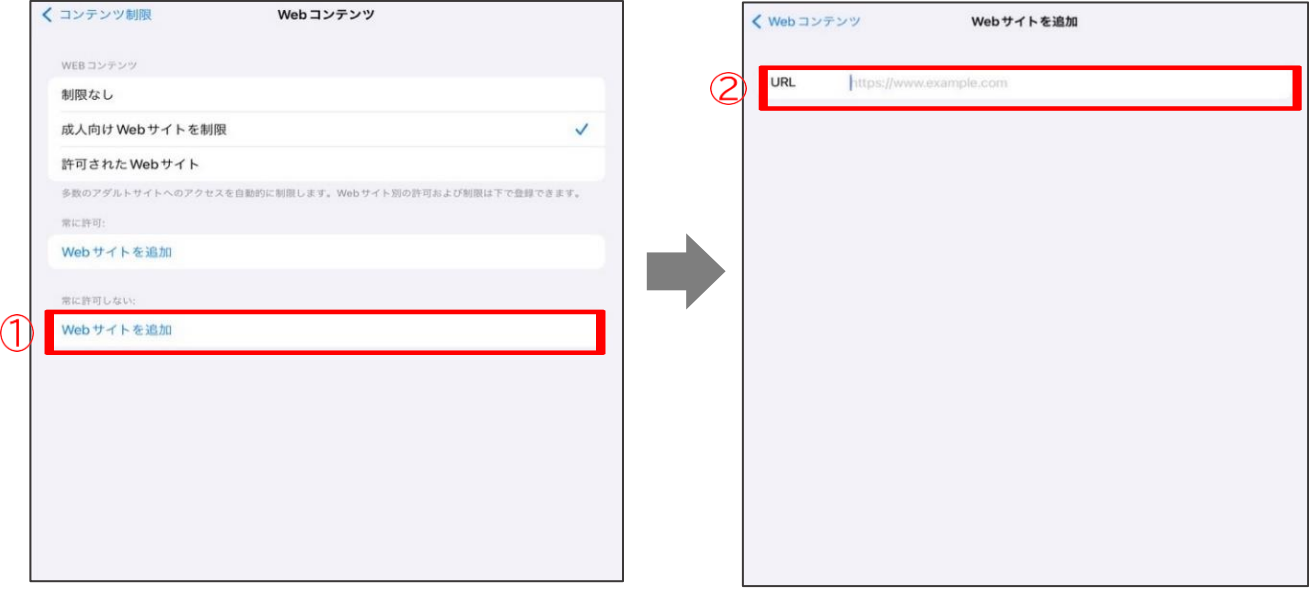

### (4) Office365 ポータルの Web ショートカットについて

MDMの設定変更によりアイコンが削除されているので、必要がある場合は作成してく ださい。

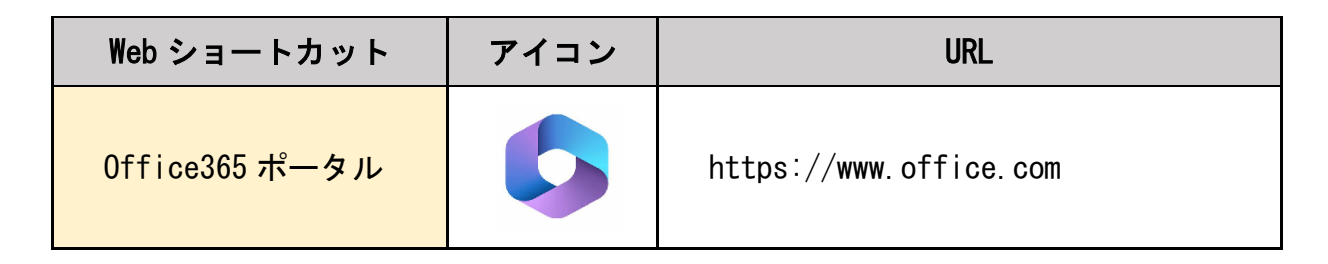

#### ○具体的な作成方法

①下記の「二次元コード」を読み取る。

Office365 ポータル二次元コード

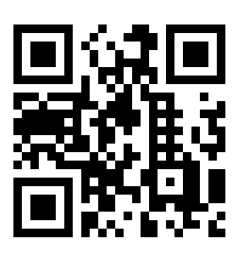

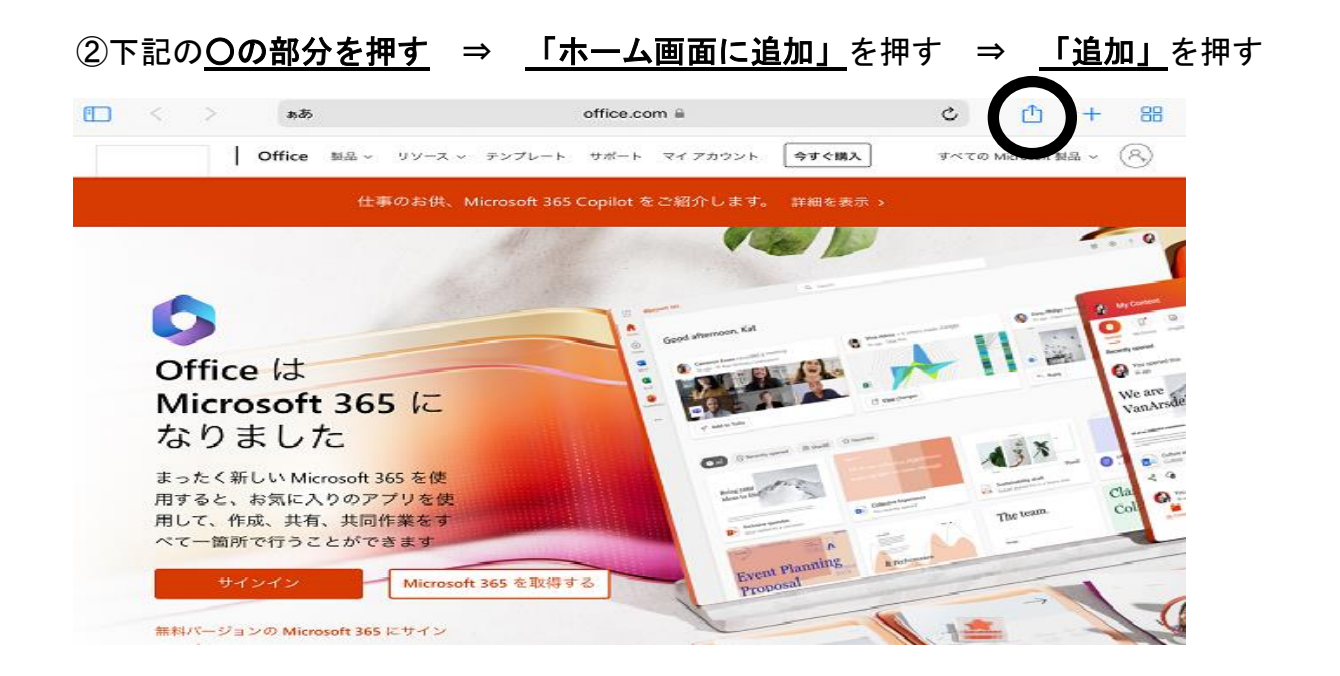

【補足】-------<u>------------------</u> ・学校で使用するデータの保存について 学校で使用するデータについては、全て Office365 ポータルの OneDrive に保存して ください。

# 3 使用可能になる標準アプリ

MDMの設定変更により使用可能になる標準アプリは、下記のとおりです。

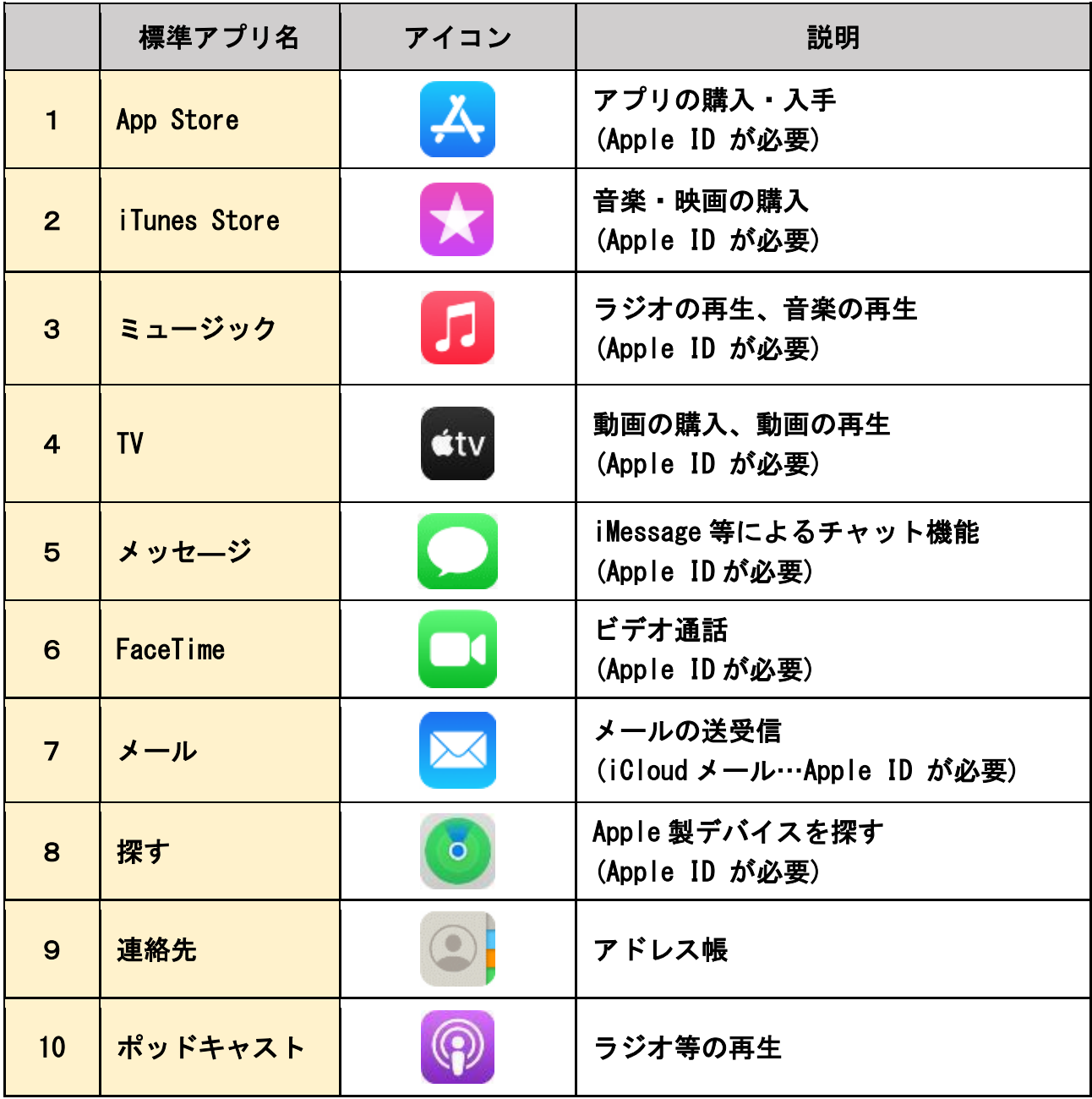

## 4 不明な点がある場合

Apple ID の作成やスクリーンタイムの設定等にあたって、不明な点がある場合は、下記を 参照してください。

・Apple 社ホームページ 【新しい Apple ID の作成方法】 https://support.apple.com/ja-jp/HT204316

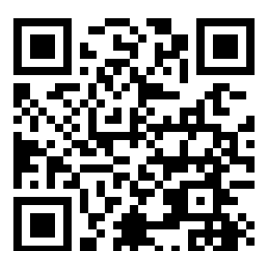

【Apple ID サポート】

https://support.apple.com/ja-jp/apple-id

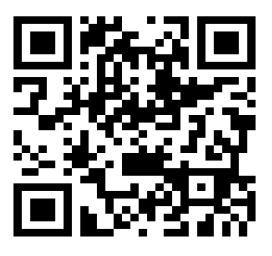

 【スクリーンタイムについて】 https://support.apple.com/ja-jp/HT208982

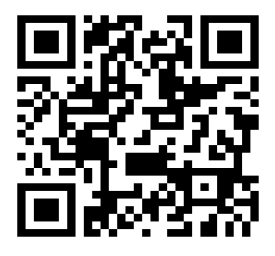

・Apple サポートセンター電話番号 TEL:0120-277-535

※詳細については随時変更される場合があるため、上記 URL を確認してください。 ※上記の内容について不明な点がある場合は Apple サポートセンターに直接連絡ください。

#### 5 その他

(1) 参考資料

お子様に学習用端末を安心・安全に活用いただくための参考資料を掲載しております。 ※URL 又は二次元コードからアクセスください。

●「家庭で話そう!~スマホ・ケータイ・タブレット利用のルールとマナーについて~」 (京都府教育委員会 令和5年3月発行)

※スマホ・ケータイ・タブレット利用のルールとマナーについて、リーフレット

https://www.kyoto-be.ne.jp/gakkyou/cms/?p=156

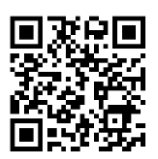

●「上手にネットと付き合おう!安心・安全なインターネット利用ガイド」 (総務省ホームページ) ※デジタルシティズンシップに関わるコンテンツページ

https://www.soumu.go.jp/use\_the\_internet\_wisely/parentteacher/digital\_citizenship/

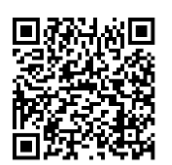

# (2) 「京都府立城南菱創高等学校ホワイトリスト一覧」

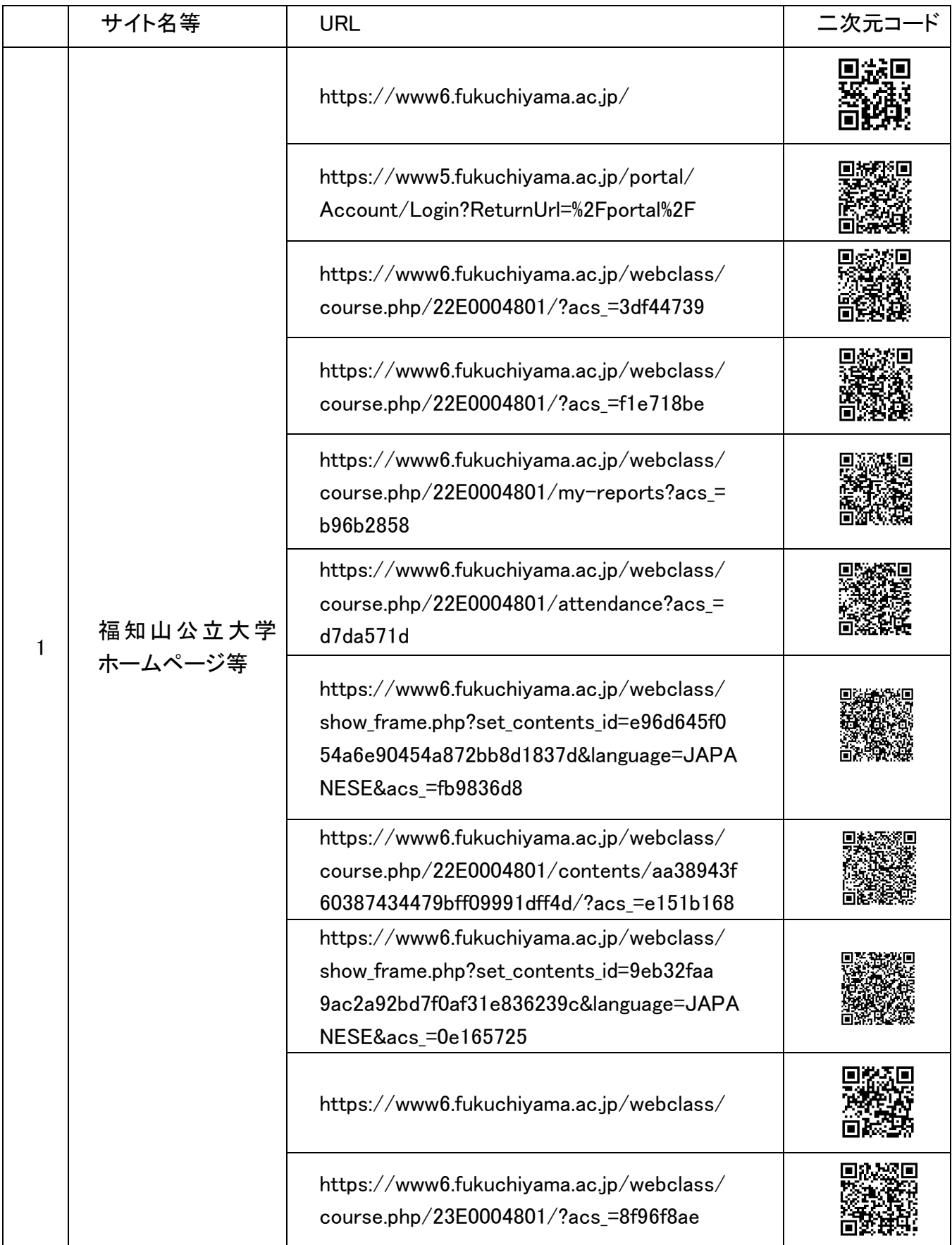